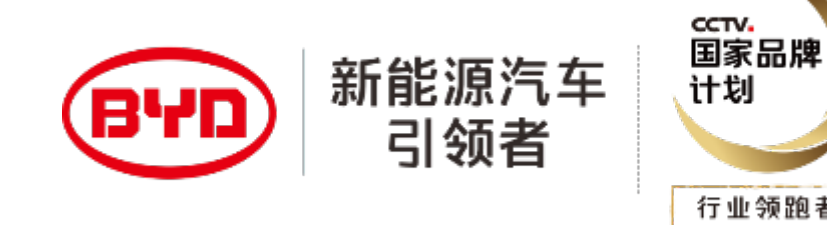

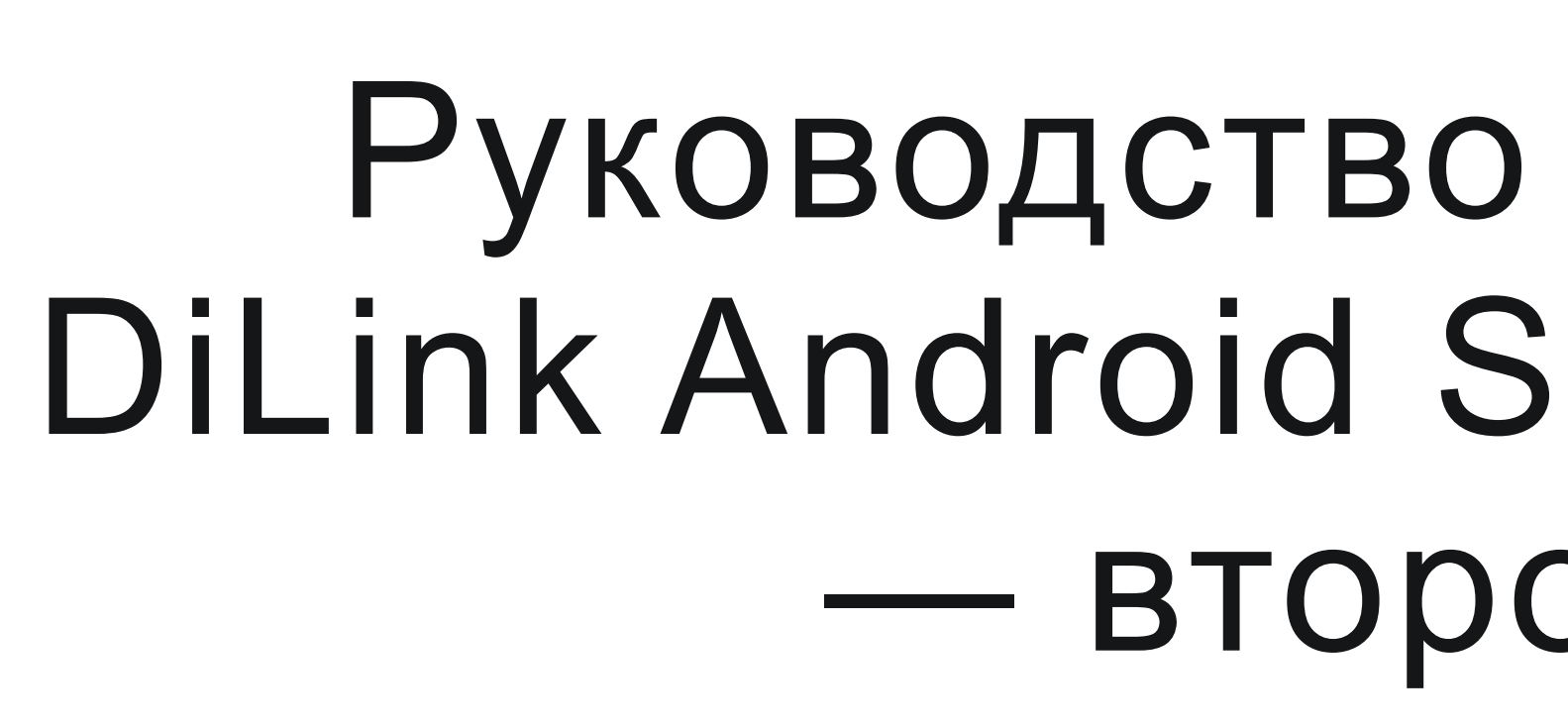

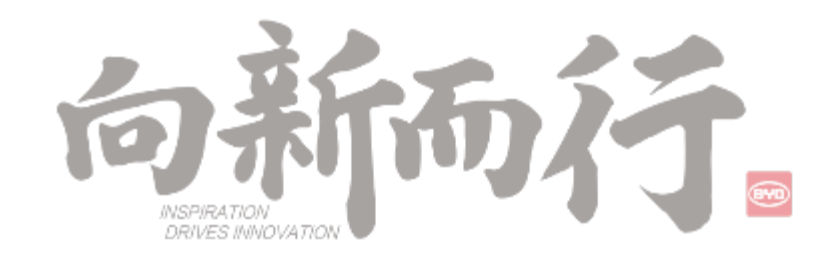

# Руководство по обновлению DiLink Android System через U Диск — второе издание

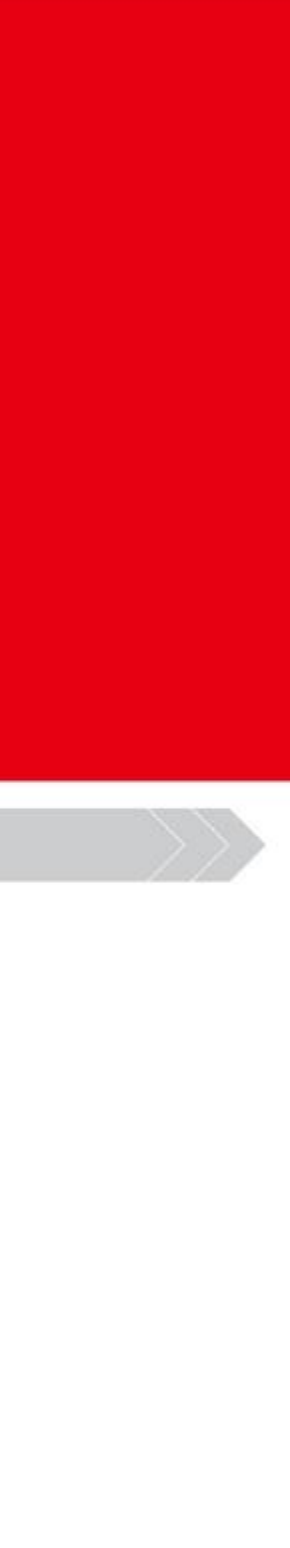

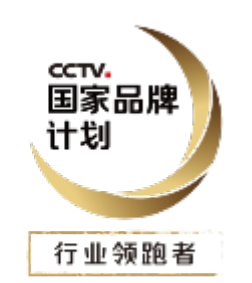

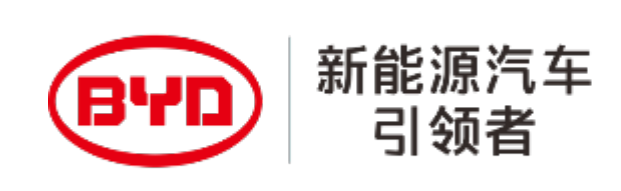

# ОГЛАВЛЕНИЕ

СОЗДАНИЕ U-ДИСКА

### ПРОЦЕССОБНОВЛЕНИЯ

### ЧАСТОЗАДАВАЕМЫЕВОПРОСЫПООБНОВЛЕНИЮ

### ПРИМЕЧАНИЯПООБНОВЛЕНИЮ

- ПРЕДИСЛОВИЕ
- ПОДГОТОВКА
- 
- 
- 
- 

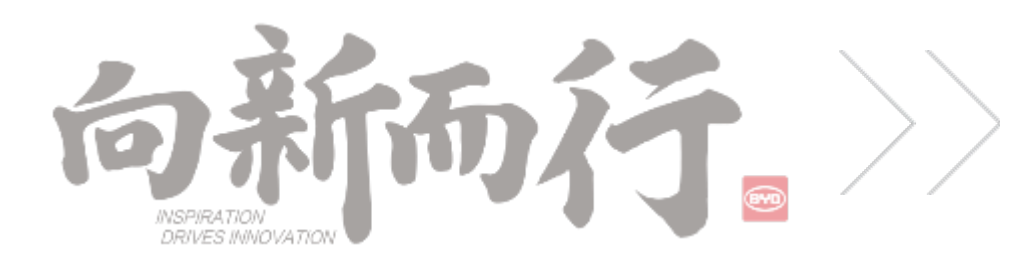

Несмотря на то, что у компании есть унифицированное онлайн-обновление для некоторых моделей, из-за успеха обновления отдельных автомобилей или риска сбоя онлайн-обновления, использование флэш-накопителя USB - U диска, для обновления мультимедиа является важным инструментом для решения проблем с программным обеспечением автомобиля. Проблема с невозможностью использования 4G в последнее время может быть связана с помехами окружающих сигналов 5G. Для решения проблемы нестабильных сигналов 4G необходимо обновить мультимедийную систему проблемного автомобиля с помощью загрузочной флешки - U диска.

В этом руководстве собраны всевозможные вопросы, возникшие при обновлении с U диска за последние два года, и исправлены пробелы в первом издании.

Особое примечание: В случае некарточного LOGO запрещается выполнять принудительную очистку PAD, так как сильная чистка может привести к сбою системы PAD и непоправимому повреждению.

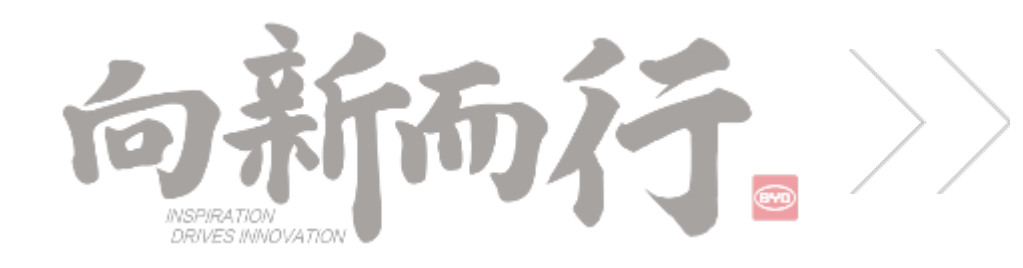

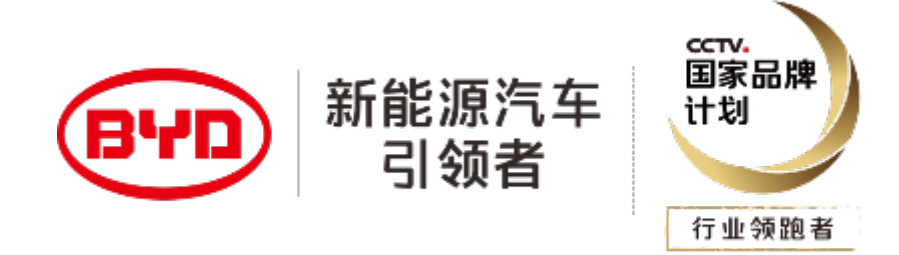

## 1. Предисловие

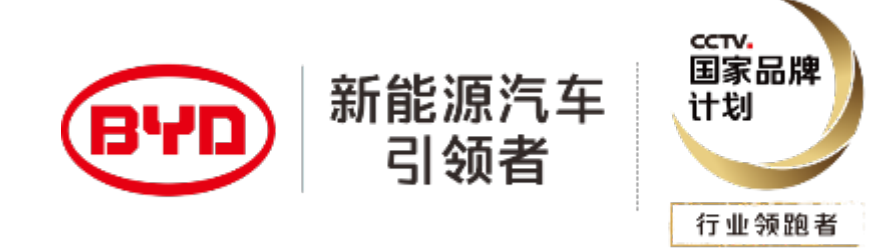

# 2. Подготовка

2. Программа: адрес загрузки, последняя версия программы для всех моделей была загружена на корпоративный облачный диск, вы можете с уверенностью загрузить ее; https://yunpan.byd.com.cn/os/share.html?lc=c7hZ41

1. U Диск : это должен быть накопитель USB 2.0 в пределах 32 ГБ , и при обновлении нельзя использовать накопитель USB 3.0 , и он не должен превышать 32 ГБ , накопитель должен быть отформатирован в файловой системе FAT32 .

3. Классификация программы : DI2L начинается с программы продукта второго поколения, а соответствующие сведения о версии PAD содержат слова DSP : VP 128 начинается с поколения продуктов,

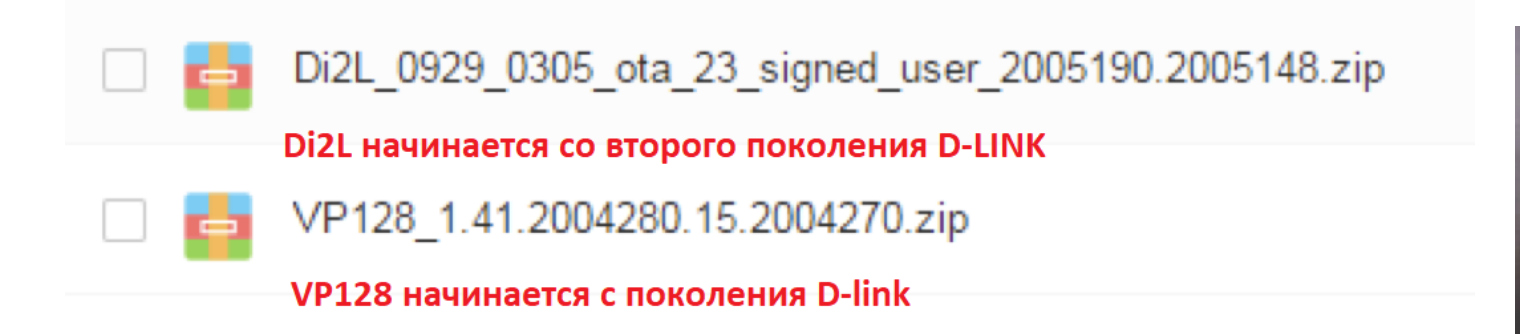

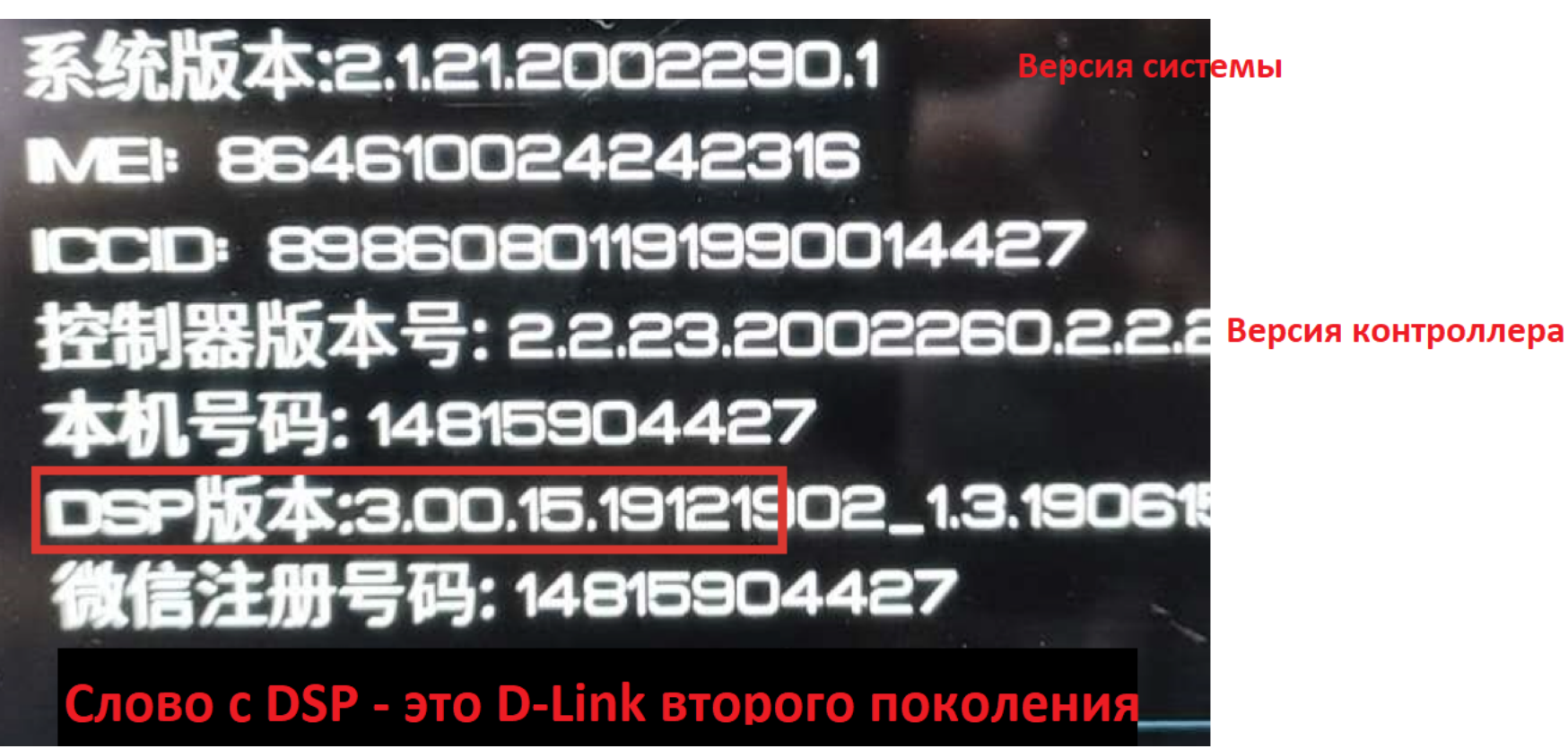

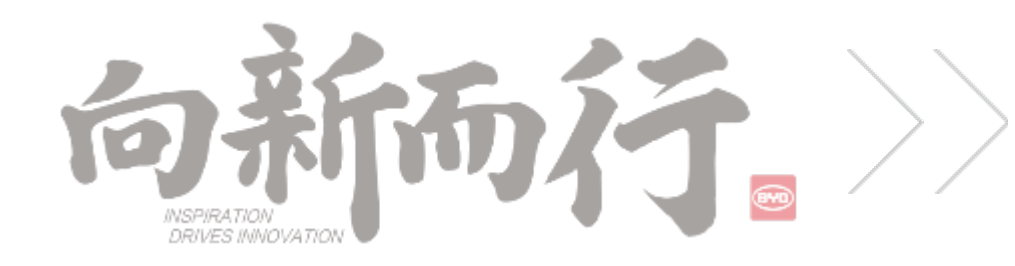

1. Создайте папку с именем BYDUpdatePackage в корневом каталоге U диска ( **обратите внимание на регистр букв** )

- 
- 2. Создайте еще одну папку msm8953\_64 в папке BYDUpdatePackage
- **вставить измененное имя файла из этого документа** )

3. Скопируйте скачанный с сетевого диска пакет обновления ( **сжатый пакет чисел** ) в папку msm8953\_64 , и переименуйте его в UpdateFull ( **Написана буква LL, во избежание ошибок ввода вы можете скопировать и**

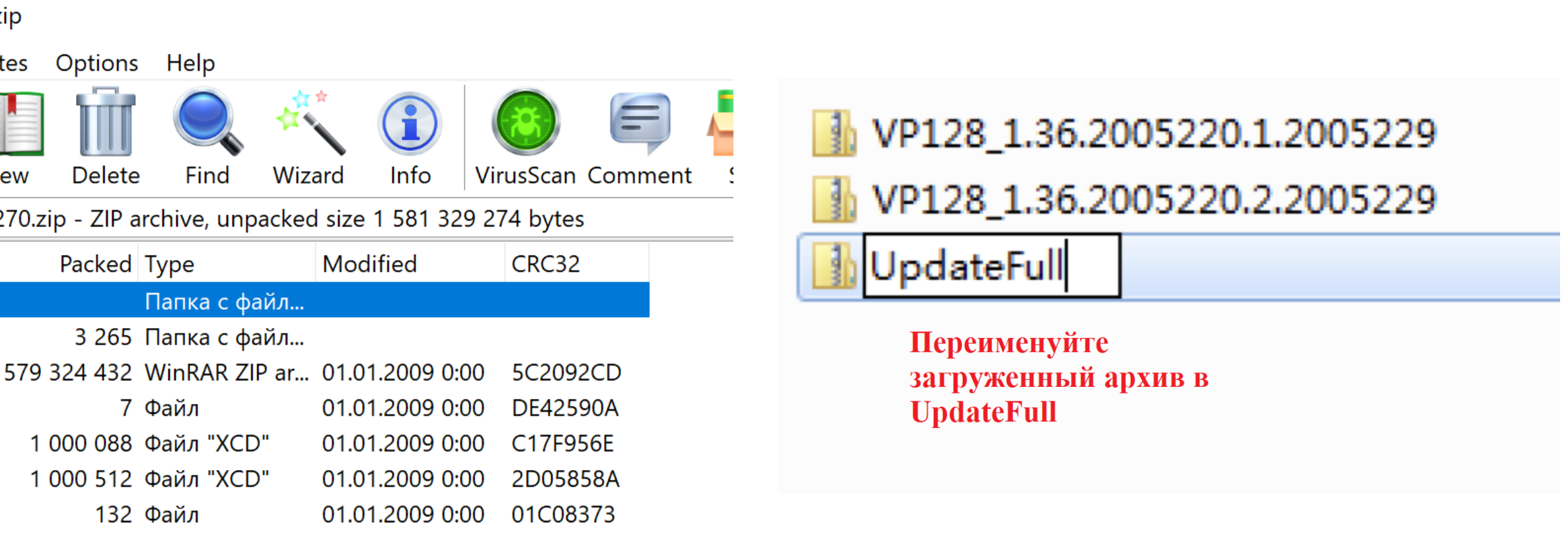

Дважды щелкните загруженный запакованный архив, чтобы увидеть его содержимое. Но не разархивируйте его, просто переименуйте набор чисел в UpdateFull.zip (zip - суффикс).

**Примечание. Загруженную программу нельзя распаковывать, и вы должны убедиться, что размер сжатого** пакета такой же, как и на облачном диске (поскольку запакованный файл, загруженный с облачного диска, **будет отображаться на рабочем столе, пока он загружается его размер будет постоянно увеличиваться.Щелкните правой кнопкой мыши на свойствах, чтобы увидеть его размер)**

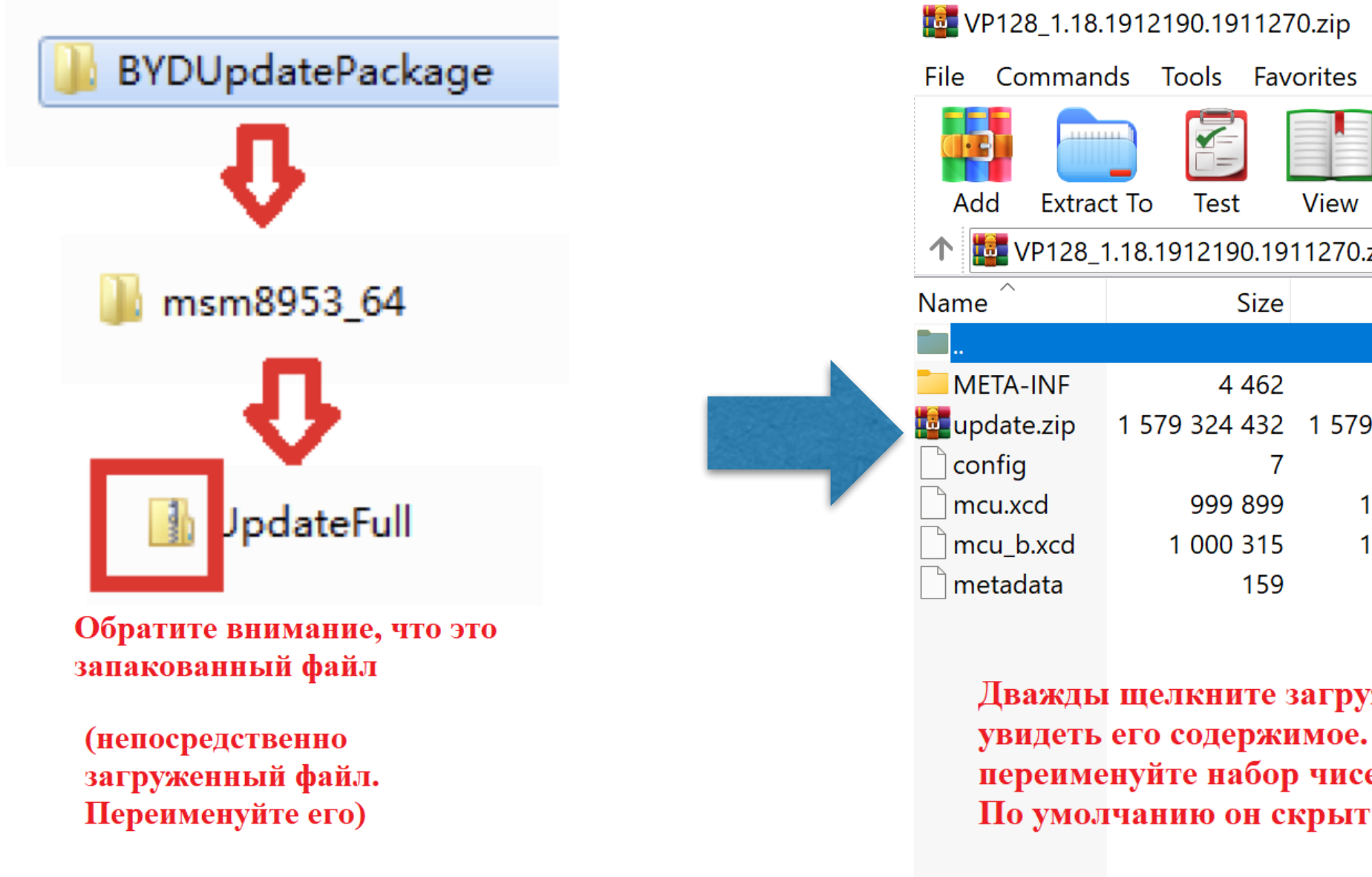

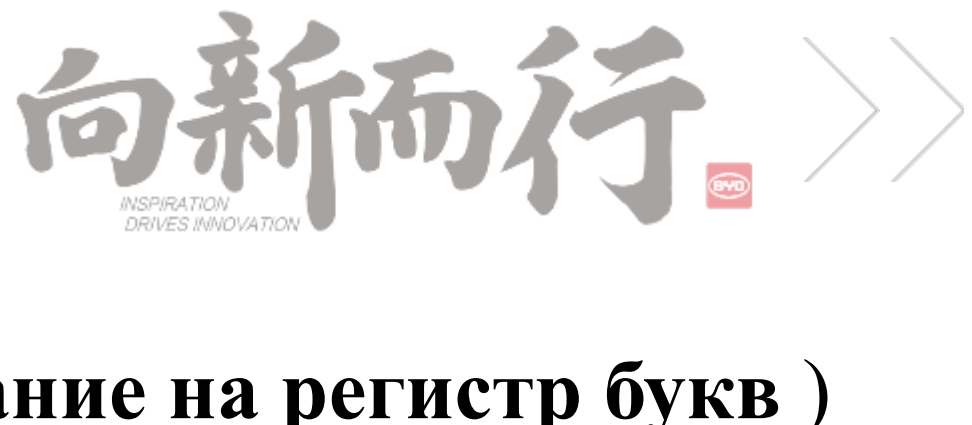

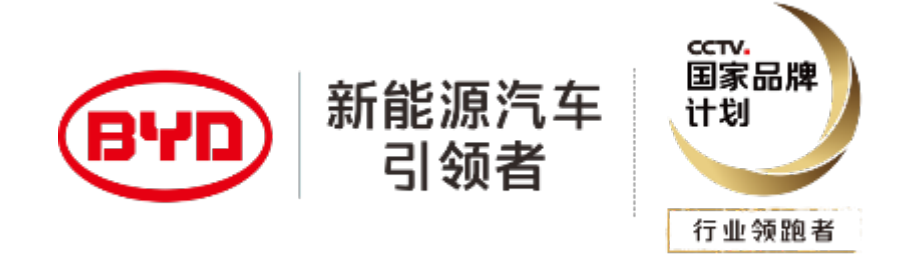

# 3 Создание диска U

1. Вставьте готовый U диск в интерфейс данных USB - модуля автомобиля (обычно разъем слева) .

2. После того, как U диск вставлен, в правом верхнем углу должен появиться значок успешного подключения U диска. Если такого значка нет, U диск может быть не распознан. Вам необходимо заменить U диск и повторить попытку.

3. Если есть кружок , это значит, что путь и имя файла указаны правильно, и вы можете запустить обновление, но если запакованный архив / пакет обновления неверен, он все равно будет сообщать, что обновление не удалось, после того, как кружок исчезнет. 4. После успешного обновления на странице будет указано, что обновление прошло успешно.Как правило, PAD самообучается один раз и перезапускается автоматически. 5. Проверьте сведения о новой версии. Обновление завершено.

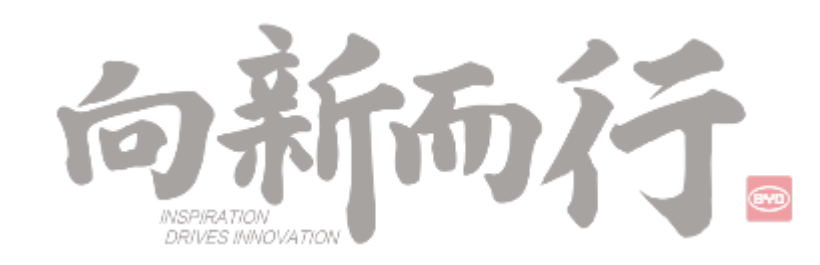

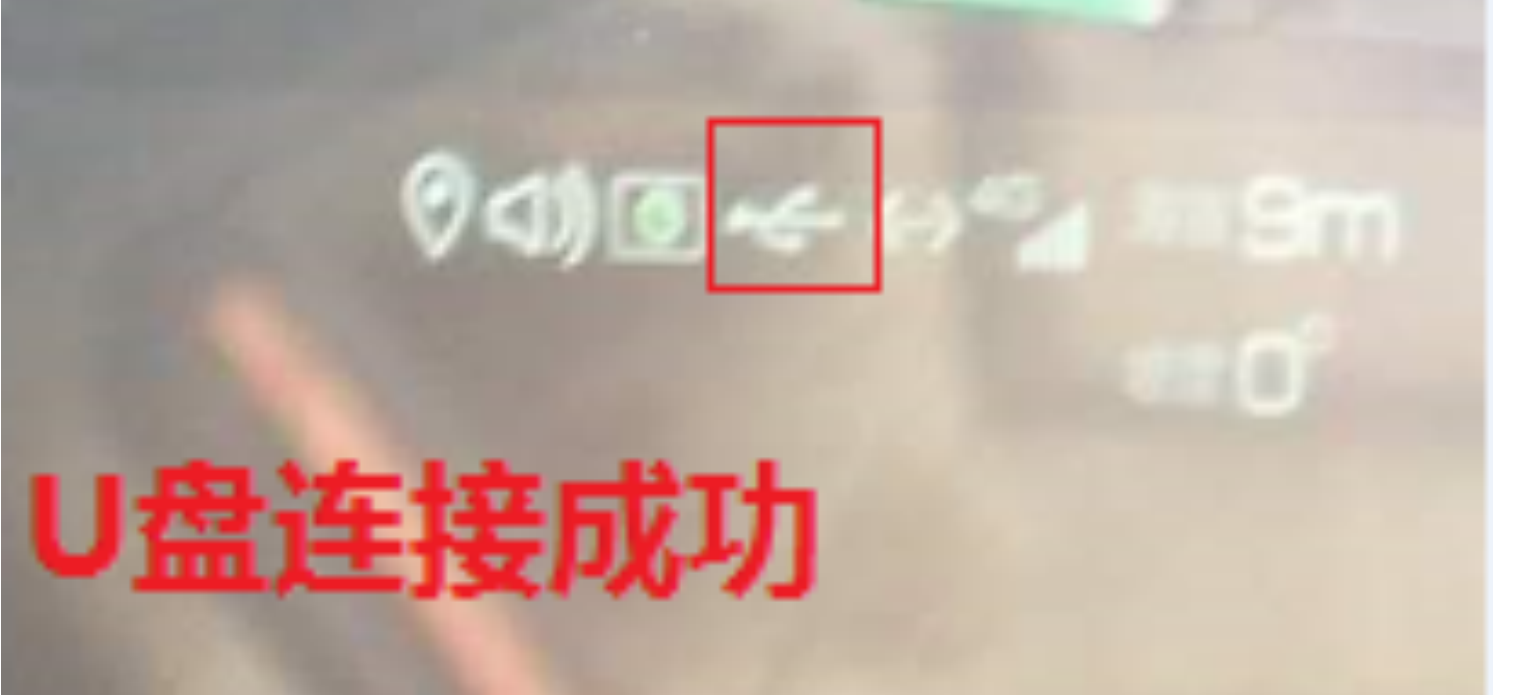

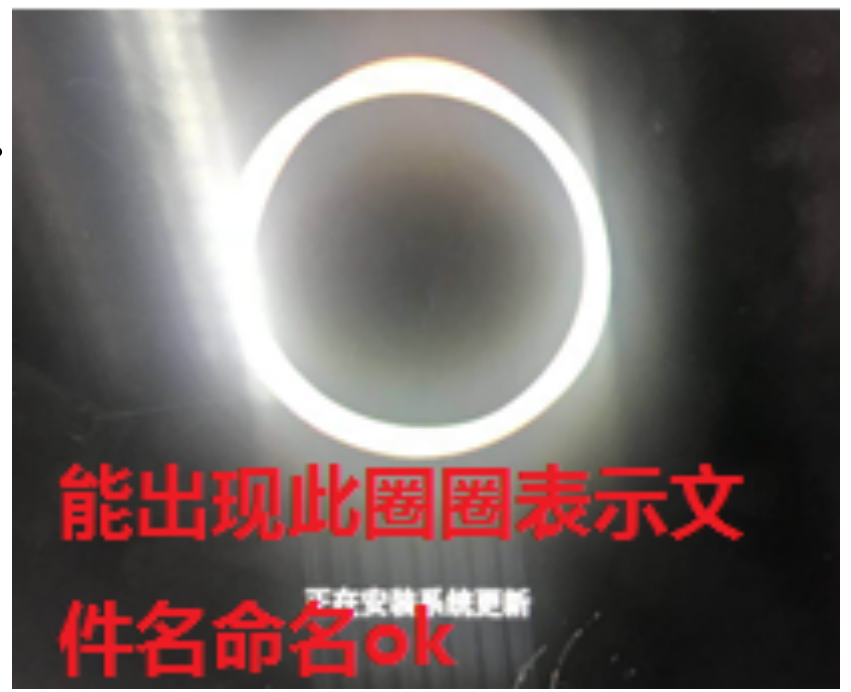

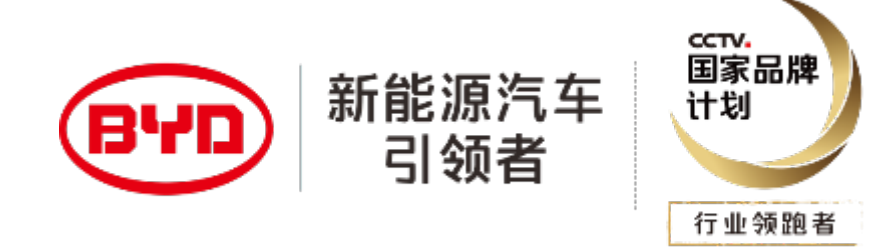

# 4 Процесс обновления

1. При вставке U диска и сразу же выскакивает сообщение «проверка не удалась»: это диск U не USB 2.0, он не в формате FAT32, емкость превышает 32 ГБ.

 2. При подключении флешки вы видите, что флешка успешно подключена, но окно обновления не появляется автоматически: имя файла или путь неверны, возможно, нет различия между верхним и в нижнем регистре, может случиться так, что нижний регистр LL UpdateFull записывается как 11 или II;

 3. После того, как индикатор выполнения копии завершается, он сообщает, что проверка не удалась: версия модели неверна, например, модель Сонга по ошибке использует версию Song PRO;

4. Робот появляется, когда круг пройден наполовину или почти завершен, затем перезагружается и после возврата к основному интерфейсу он сообщает «ошибка обновления диска U»: версия не загружена на 100% (правый клик чтобы увидеть размер, дважды щелкните, чтобы увидеть, видно ли содержимое внутри); версия модели неверна.

5. После успешного обновления некоторые функции не могут быть использованы/не обновлена версия MCU: загруженный запакованный архив распаковывается (обычно запакованный архив update.zip в сжатом пакете извлекается по ошибке и переименовывается), необходимо воссоздать архив обновления U-диска и снова выполнить обновление.

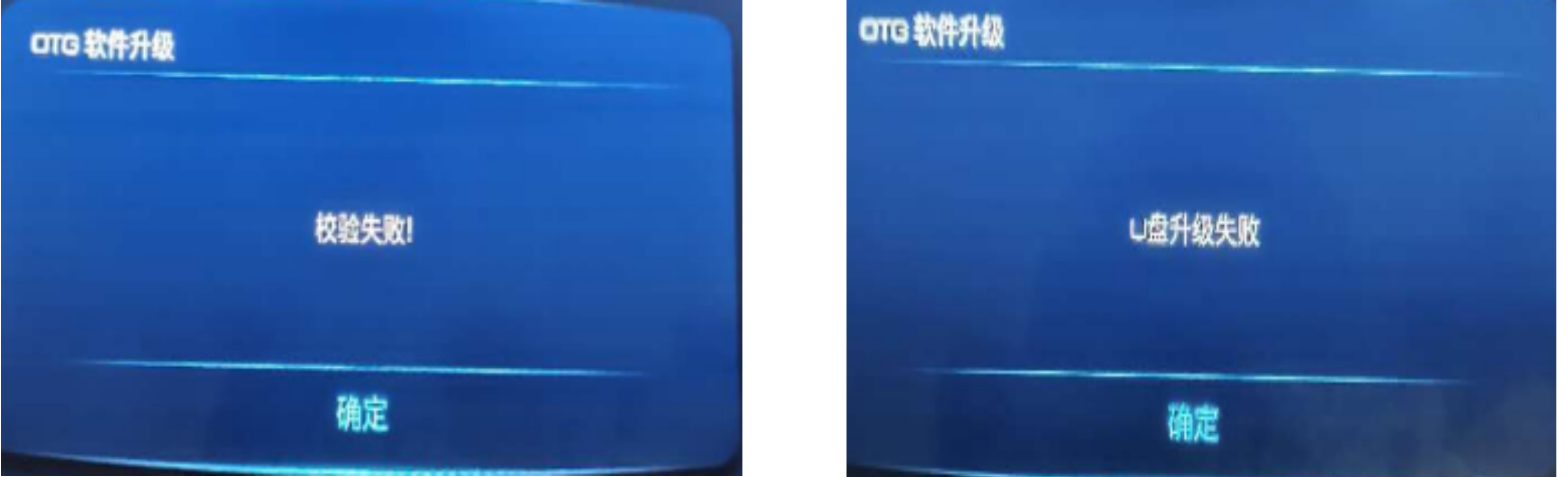

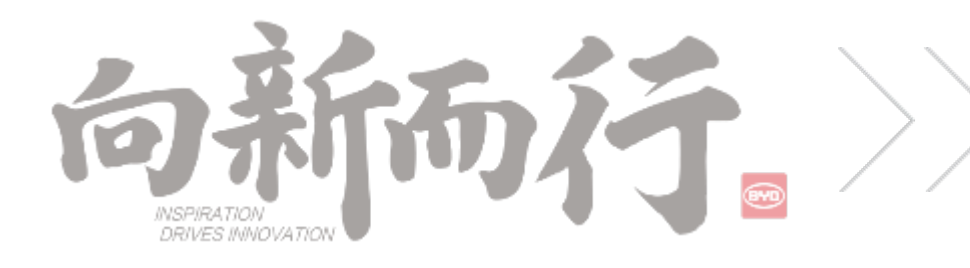

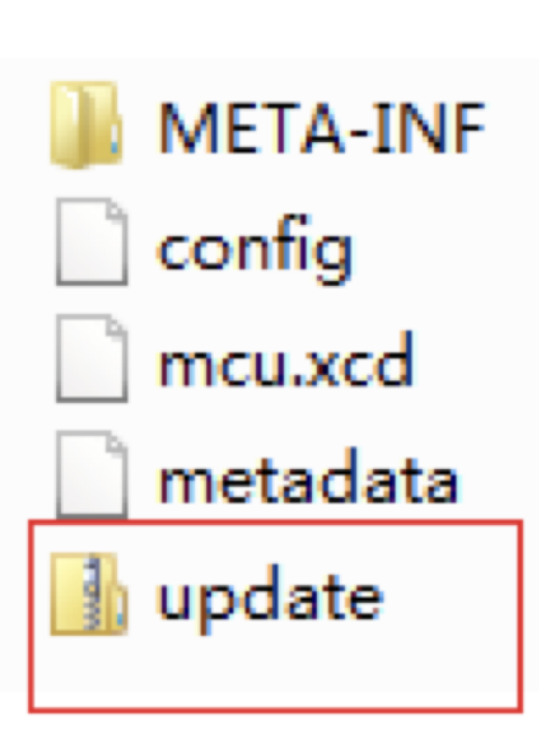

Запакуйте содержимое открытого zip архива и переименуйте, дав неправильное имя файла

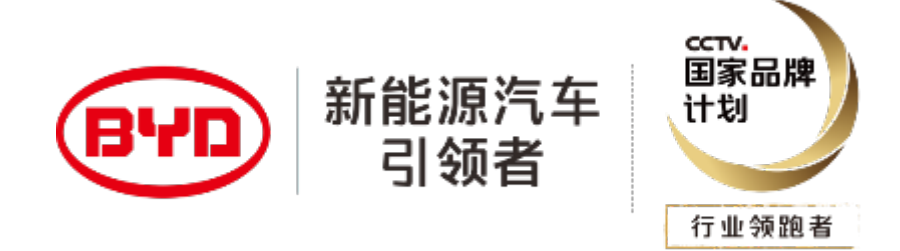

### 5. Часто задаваемые вопросы по обновлению

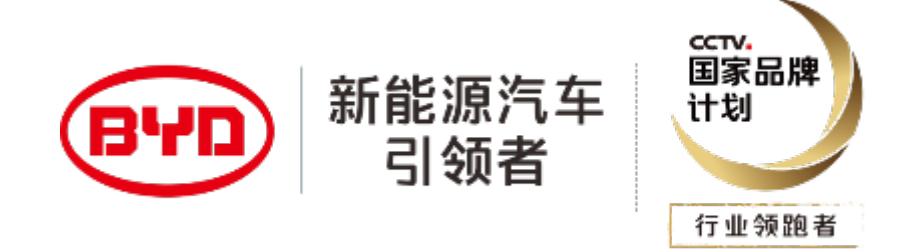

### 6. Примечания по обновлению

1. Когда машину можно включить в обычном режиме, не нажимайте клавишу ПИТАНИЕ + клавишу со стрелкой вверх, чтобы принудительно прошить, и вставьте диск U, чтобы машина автоматически перешла в режим обновления.Если обновление не удалось, вы можете обратиться к вышеуказанным распространенным проблемам.

2. Только когда на экране машины черный экран, серый экран или зависший ЛОГОТИП, вы можете использовать принудительный режим прошивки (одновременно нажмите клавишу ПИТАНИЕ + горячую клавишу на рулевом колесе) Выполните принудительную перепрошивку, и перед прошивкой вам необходимо убедиться, что сделанный вами U-диск может быть автоматически обновлен на обычном автомобиле той же модели.

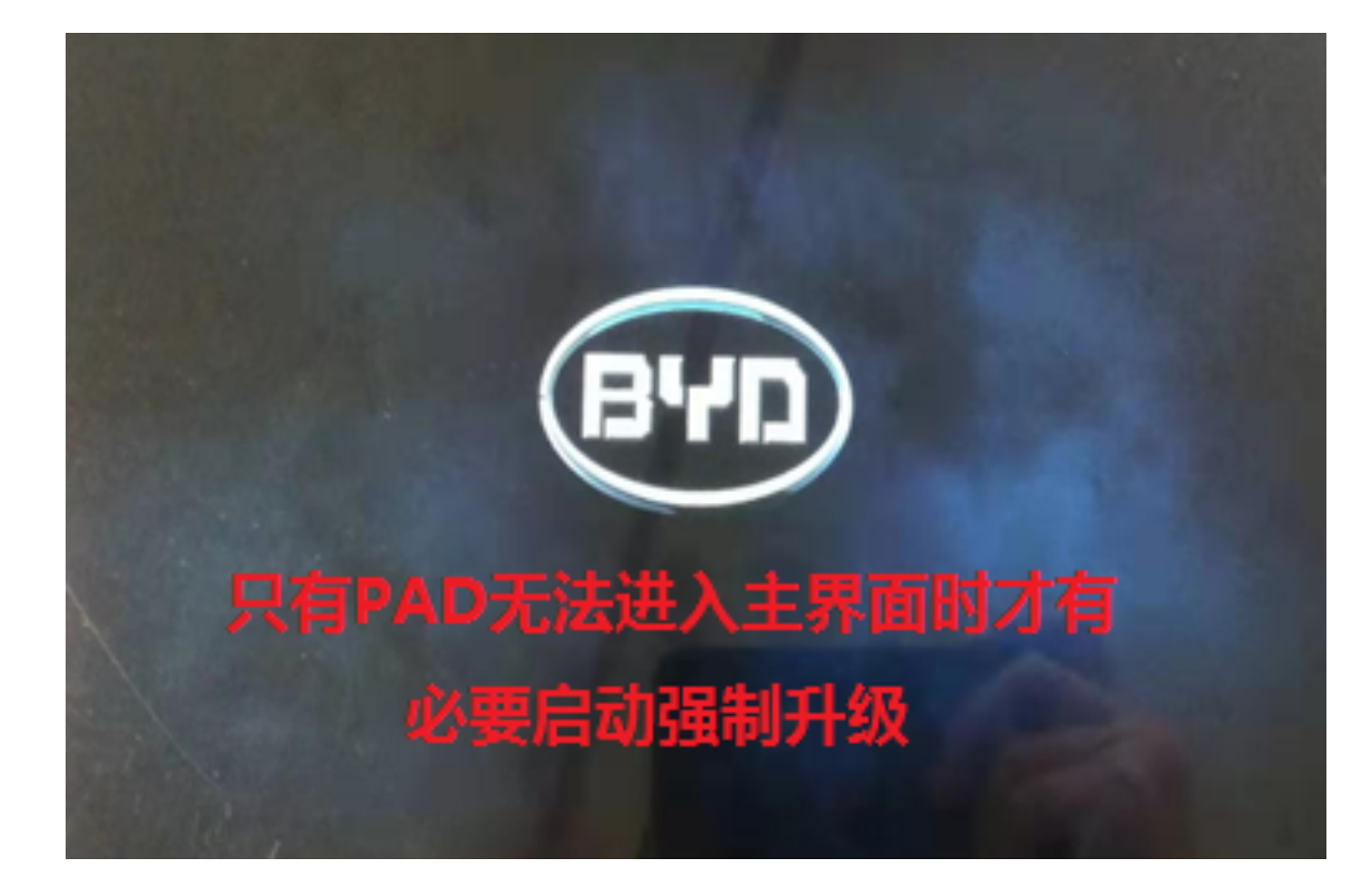

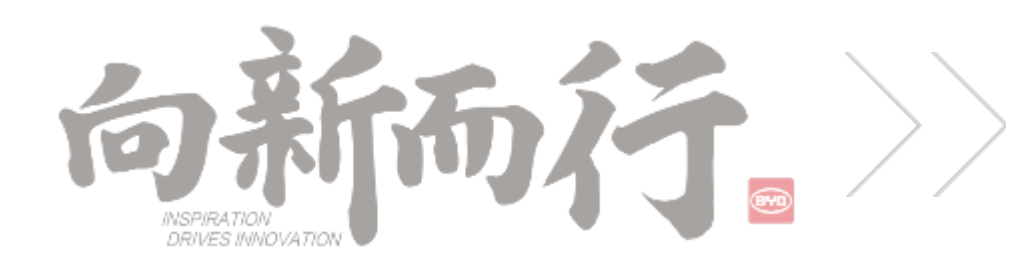

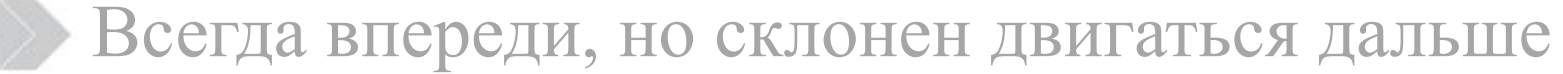

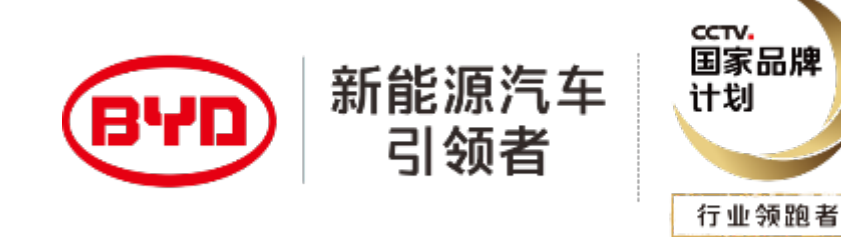

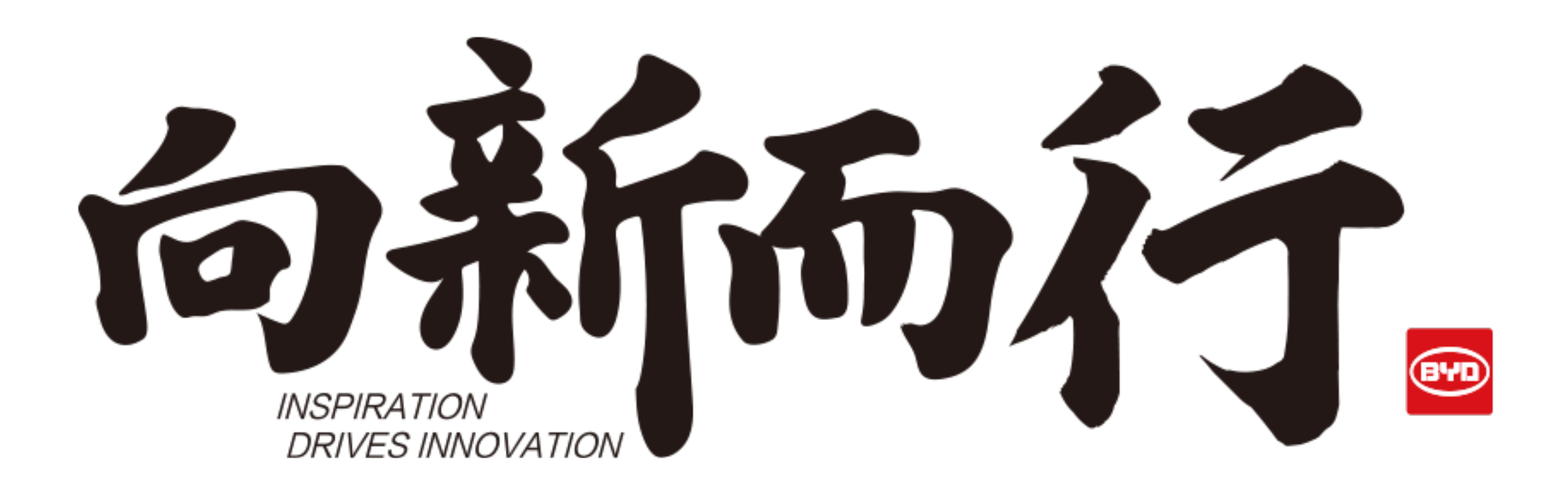

Всегда впереди, но склонен двигаться дальше

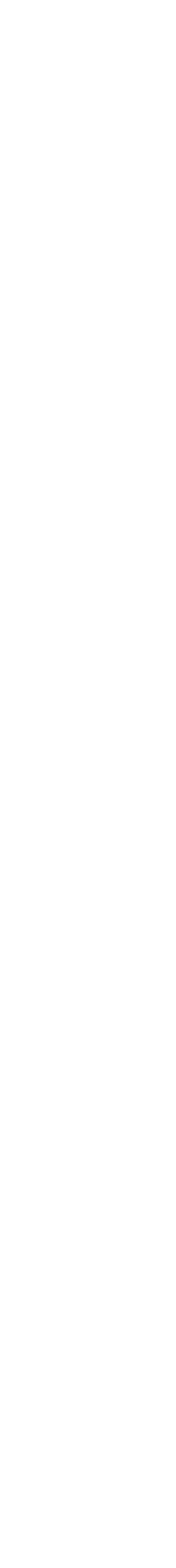